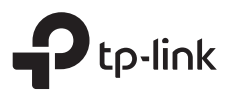

# Руководство по быстрой настройке

Двухдиапазонный Wi-Fi роутер

Настройка по видео:  $\blacktriangleright$ Отсканируйте QR-код или посетите https://www.tp-link.com/ru/support/setup-video/#wi-fi-routers

Изображения могут отличаться от настоящего устройства.

Режим роутера (Рекомендуется)

Подключите кабель интернет в WAN порт роутера напрямую или после модема провайдера, как показано на рисунке.

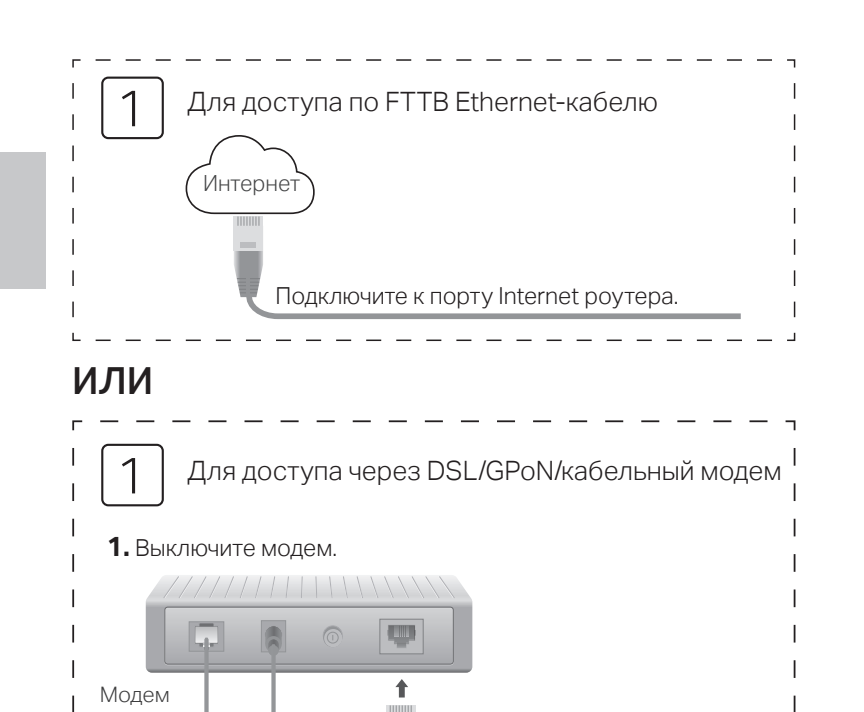

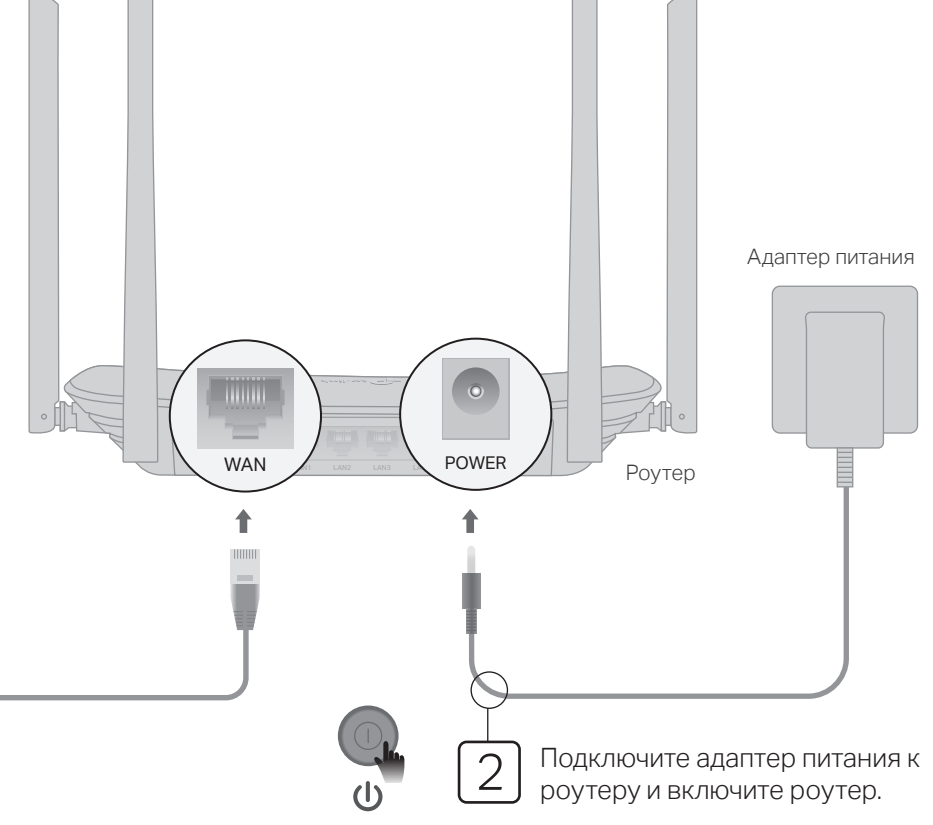

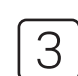

Проверьте, горят ли нижеуказанные индикаторы, чтобы убедиться в физическом подключении.

 $\cup$ ର  $\circledcirc$ ど  $5<sub>TH</sub>$ Интернет Питание  $2.4$   $\Gamma$   $\Gamma$ **FODIT** ГОРИТ ГОРИТ **FODIT** Примечание: Если индикаторы • (2.4 ГГц) и • (5 ГГц) не горят, нажмите и удерживайте кнопку WPS/Wi-Fi на задней панели около 5 секунд, пока они не загорятся.

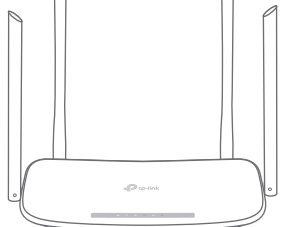

## Настройте роутер

1. Подключите компьютер к роутеру (по проводному или беспроводному соединению)

3. Включите модем, подождите 2 минуты, пока он загрузится.

#### Проводное соединение

Отключите беспроводное соединение на вашем компьютере и подключите его к роутеру с помощью кабеля Ethernet.

 $2$  tp-link

 $QR$ 

код

<u> HANDI DI BILI DI BATTI DI BILI DI BILI DI BILI DI BILI DI BILI DI BILI DI BILI DI BILI DI BILI DI BILI DI BI</u>

SSID:TP-Link\_XXXX<br>SSID:TP-Link\_XXXX\_5G

xxxxxxxx

**2.** Подключите к порту WAN

povrepa.

#### Беспроводное соединение

а Найдите товарную этикетку на нижней панели роутера.

**b** Используйте имя сети (SSID) и пароль Wi-Fi по умолчанию чтобы подключиться к сети.

Совет: если вы используете смартфон или планшет, вы также можете отсканировать QR-код, чтобы подключиться к предустановленной сети напрямую.

2. Введите в адресной строке вашего браузера http://tplinkwifi.net или http://192.168.0.1. Создайте пароль для входа.

Примечание: Если окно входа не появляется, смотрите раздел FAQ > B1.

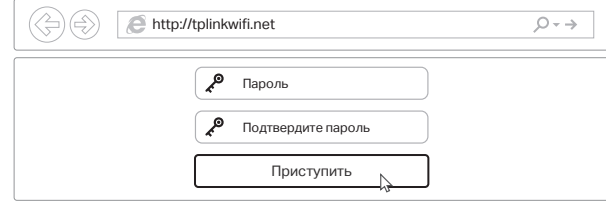

3. Запустите Быструю настройку, выберите Wi-Fi роутер и следуйте пошаговым инструкциям для настройки интернет-соединения.

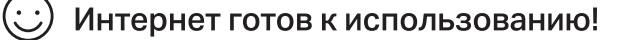

Примечание: Для доступа в Интернет множества устройств обратитесь к настройке в режиме Роутера на главной странице инструкции.

## Режим точки доступа

В режиме точки доступа роутер преобразовывает уже существующую проводную сеть в беспроводную.

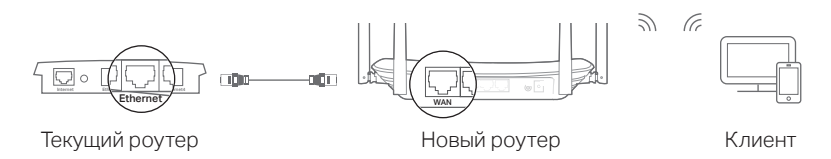

А. Включите поутеп.

- Б. Подключите роутер к порту Ethernet вашего проводного роутера через кабель Ethernet, как показано выше.
- В. Подключите компьютер к роутеру через кабель Ethernet или по беспроводному соединению, используя имя сети (SSID) и пароль, указанные на нижней панели роутера.
- Г. Введите в адресной строке вашего браузера http://tplinkwifi.net. Создайте пароль для входа.
- Д. Запустите Быструю настройку, выберите Точку доступа и следуйте пошаговым инструкциям для настройки интернет-соединения. Примечание: для перехода в Точку доступа вы также можете перейти в меню Рабочий режим

## Интернет готов к использованию!

Выполните подключение к беспроводной сети, используя имя сети (SSID) и пароль роутера.

# Режим усилителя Wi-Fi сигнала

В данном режиме роутер расширяет покрытие существующей беспроводной сети в вашем доме.

## 1. Настройка

- А. Установите роутер рядом с вашим основным роутером и включите  $ATO$
- Б. Подключите компьютер к роутеру с помощью кабеля Ethernet или по беспроводному соединению, используя имя сети (SSID) и пароль Wi-Fi, указанные на нижней панели роутера.
- В. Запустите бразуер и введите в адресной строке http://tplinkwifi.net. Создайте пароль для входа.
- Г. Запустите Быструю настройку, выберите Режим усилителя Wi-Fi сигнала и следуйте пошаговым инструкциям для настройки интернет-соединения.
- Примечание: для перехода в Режим усилителя Wi-Fi сигнала вы также можете перейти в меню Рабочий режим.

## 2. Перемещение

Установите роутер примерно посередине между вашим основным роутером и «мёртвой» зоной Wi-Fi. Выбранное вами местоположение должно находиться в зоне покрытия вашей существующей основной сети.

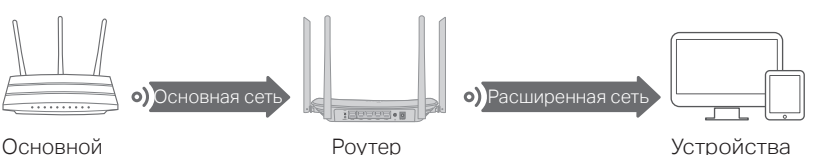

роутер

## Интернет готов к использованию!

## Приложение Tether

TP-Link Tether обеспечивает наиболее простой способ управления роутером. Вы сможете:

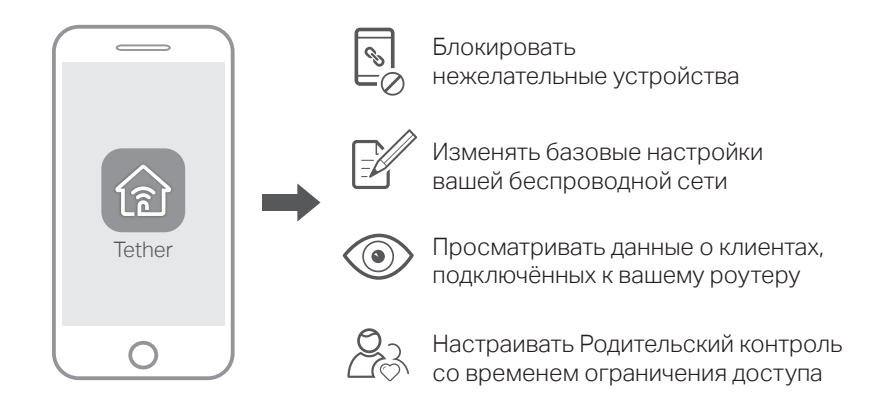

## Как использовать?

- 1. Загрузите приложение TP-Link Tether с App Store или Google Play или просто отсканируйте QR-код.
- 2. Убедитесь, что ваш телефон подключен к домашней сети по беспроводному соединению.
- 3. Запустите Tether и приступите к управлению ломашней сетью.

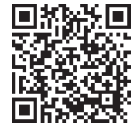

# **FAQ (Часто задаваемые вопросы)**

## В1. Что делать, если окно входа в устройство не появляется?

- О1. Перезагрузите роутер и повторите попытку.
- О2. Укажите в настройках параметров IP на вашем компьютере "Получить IP-адрес автоматически".
- ОЗ. Проверьте, правильно ли вы ввели в адресной строке http://tplinkwifi.net, вы также можете указать следующие IP-адреса http://192.168.0.1 или http://192.168.1.1 и нажать Enter.
- О4. Попробуйте использовать другой веб-браузер и повторите попытку.
- О5. Отключите сетевой адаптер, а затем снова включите его.

## В2. Что делать, если у меня пропал доступ к интернету?

О1. Перезагрузите роутер и повторите попытку.

О2. Проверьте, есть ли доступ к интернету, подключив компьютер непосредственно к сети интернет-провайдера с помощью кабеля Ethernet. Если доступа к интернету нет, свяжитесь с вашим интернет-провайдером.

- ОЗ. Зайдите на страницу управления роутера, перейдите в раздел Состояние для проверки WAN IP-адреса. Если он не определён, проверьте физическое подключение, если определён - запустите Быструю настройку.
- О4. Если вы используете кабельный модем, зайдите на страницу управления роутера, перейдите в раздел Сеть > Клонирование МАС-адреса, выберите Клонировать МАС-адрес компьютера и нажмите Сохранить. Перезагрузите модем и роутер.

## ВЗ. Как восстановить заводские настройки роутера?

- О1. Не отключая питания роутера, нажмите и удерживайте кнопку Reset на задней панели роутера, пока не погаснут все индикаторы, затем отпустите кнопку.
- О2. Войдите в веб-утилиту настройки роутера, перейдите в меню Системные инструменты > Заводские настройки, нажмите Восстановить. Роутер перезагрузится автоматически.

#### В4. Что делать, если я забыл пароль управления?

О. Выполните пункт FAQ > B3, чтобы сбросить настройки роутера до заводских, затем откройте http://tplinkwifi.net и создайте пароль для входа.

## В5. Что делать, если я забыл пароль беспроводной сети?

- О1. Пароль беспроводной сети/PIN указан на нижней панели роутера на фирменной наклейке.
- О2. Подключите компьютер к роутеру с помощью кабеля Ethernet. Войдите в веб-утилиту настройки, перейдите в раздел Беспроводной режим 2.4 ГГц (или Беспроводной режим 5 ГГц)> Защита беспроводного режима, чтобы узнать или сбросить свой пароль.

Для получения техподдержки, руководств пользователя и иной информации, посетите https://www.tp-link.com/support/ либо просто отсканируйте QR-код.

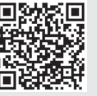